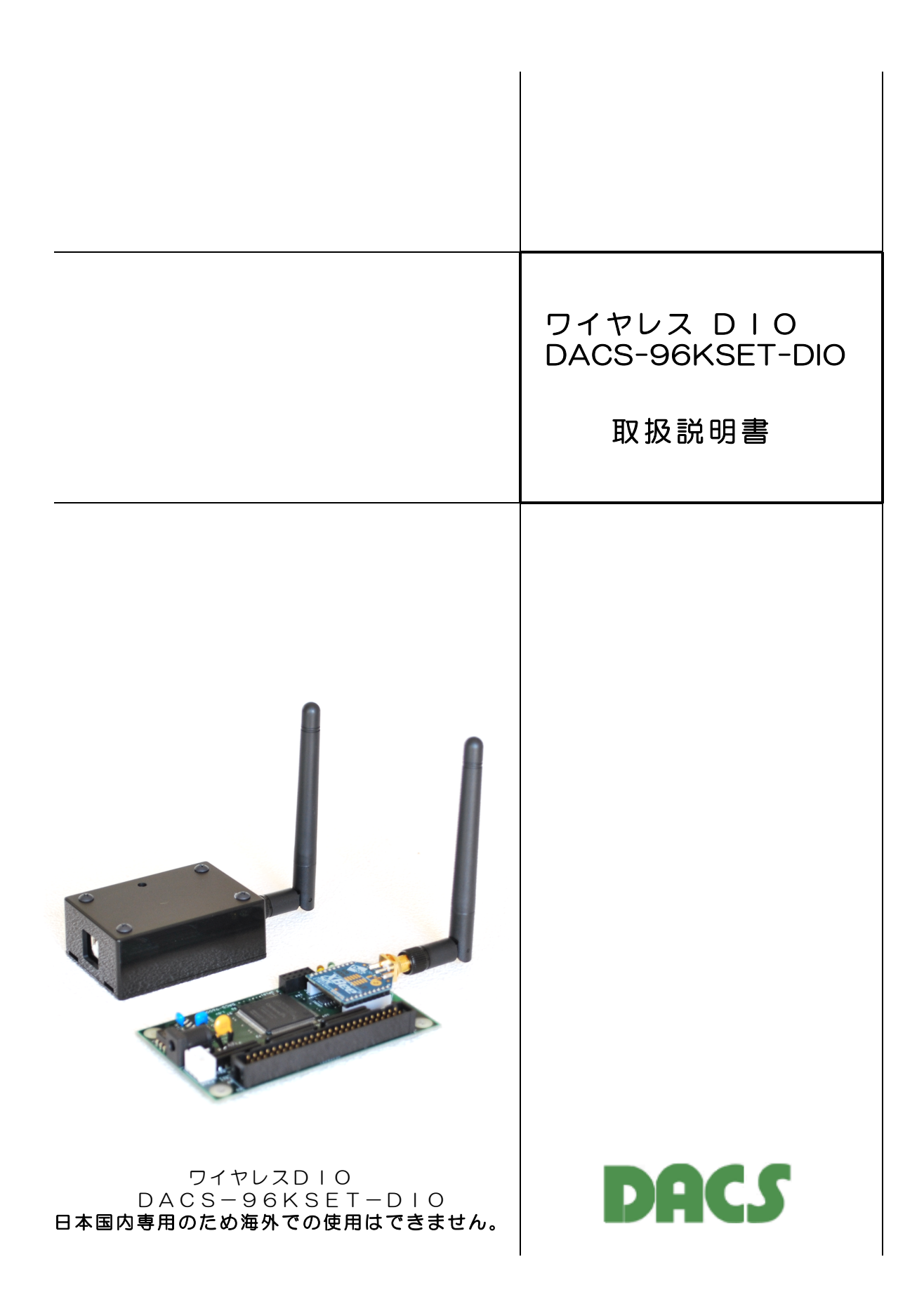

# 機器使用に関する注意と警告

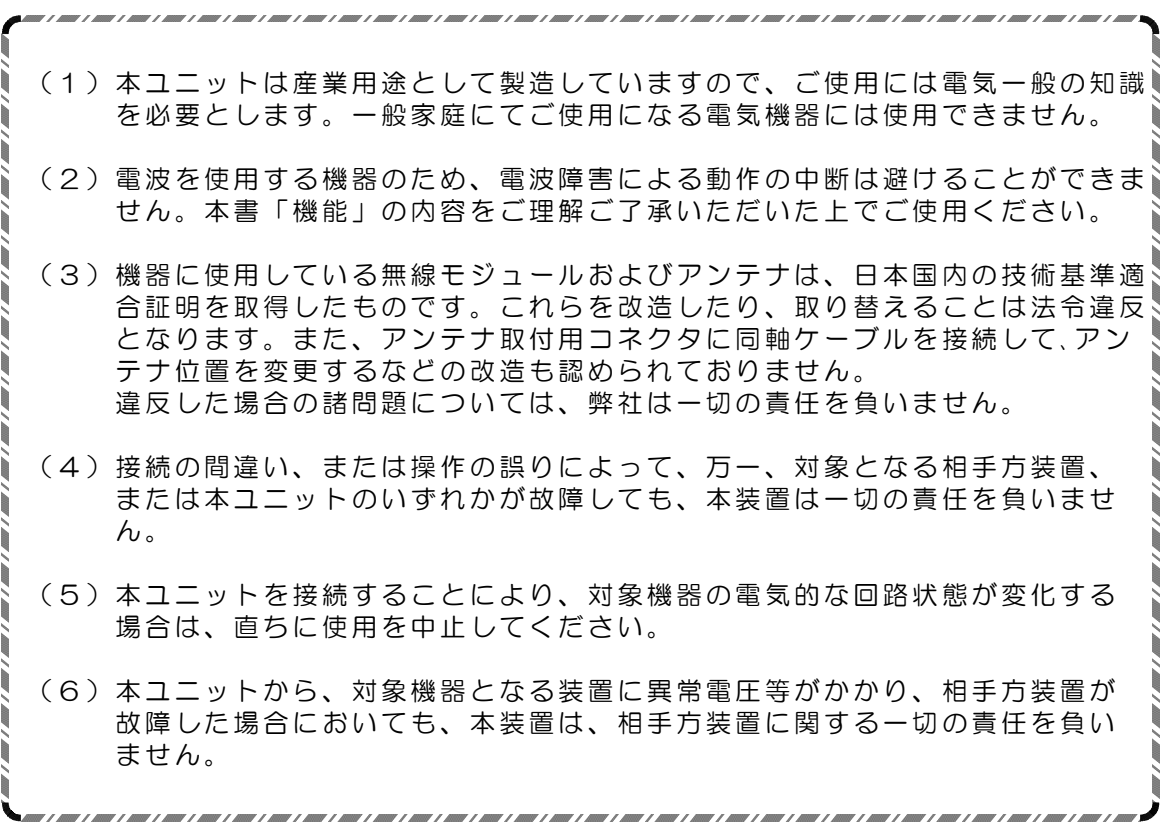

目 次

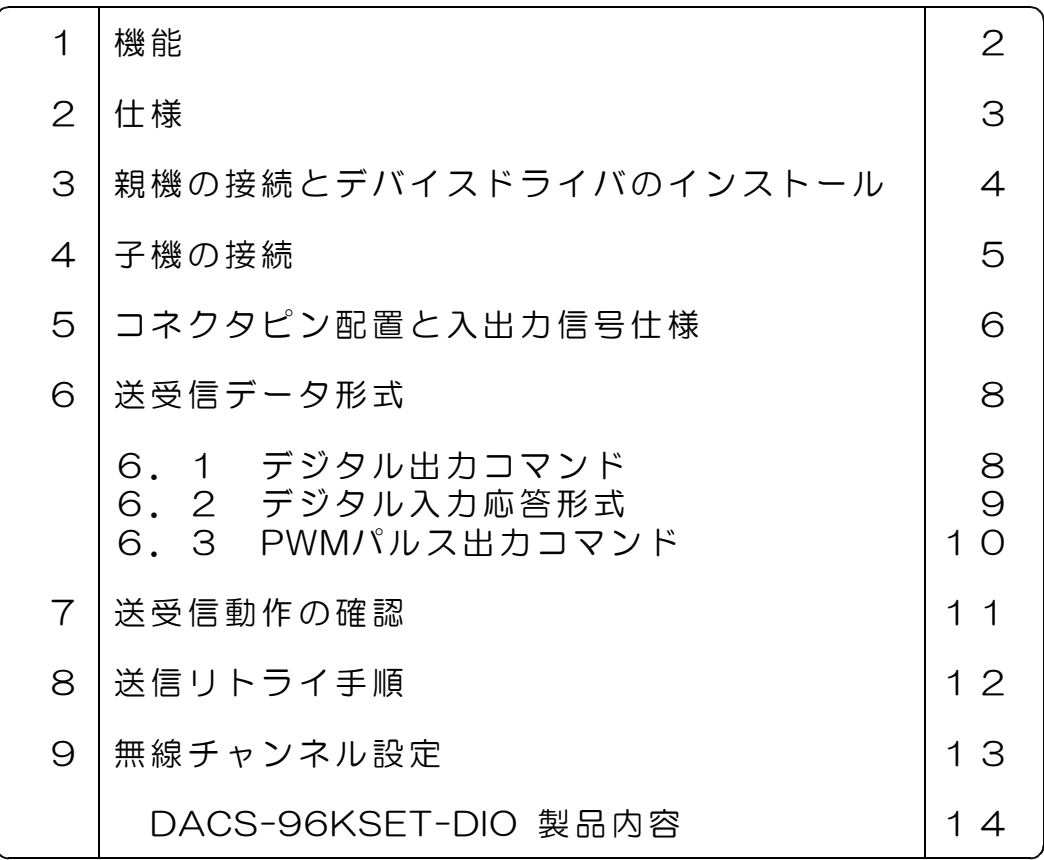

#### 1. 機 能

ワイヤレス デジタル入出力 DACS-96KSET-DIO は、親機 DACS-96KHS をパソコン のUSBポートに接続し、 デジタル入出力基板 DACS-9600K-DIO の子機とは、2.4GHz帯 の無線により接続します。

子機 DACS-9600K-DIO のデジタル入出力は、TTL入力24bit、TTL出力24bitと、 3chのPWMパルス出力です。

(1) 無線接続

2.4GHz帯 14チャンネルのうち1チャンネルを、親機が選択します。 日本国内の技術基準 適合証明を取得した無線モジュールを使用していますので、免許申請の必要はありません。 \*\*\* 日本国内専用のため海外での使用はできません。\*\*\*

また、製品には、他の無線機器と区別をするための ID番号(PAN ID) を設定しており、親 機と子機は、製品ごとに固有のアドレスをもっていて、 セットになった相手としか通信でき ないようになっています。

#### (2) 接続距離

見通し範囲で300m以内です。ただし、途中に建物など障害物のある場所では、著しく接続 距離が短くなります。建屋内では、家庭用のコードレス電話機の使用範囲を目安としてくだ さい。

また、10mWの小電力送信出力のうえ、同一周波数帯には、無線LAN、電子レンジ、コード レス電話機などが使用されていますので、これらの電波が同じチャンネルに重なった場合に は、無線接続が10秒程度中断することがあります。ご使用になるシステムでは、このような 問題をご理解の上、ご検討いただきますようお願い申し上げます。

なお、電波障害がなくなれば、通信は自動的に正常復帰しますし、中断があっても、送受 信データの誤りは極めて少ない伝送方式になっていて、チャンネルが重なった場合は、機器 相互に時分割(タイムシェアリング)で動作するようになります。

(3) デジタル入出力とPWM出力

子機には、デジタル入力24bitとデジタル出力24bitがあり、5V系TTLとLVTTLに接続で きます。デジタル出力24bitのうち、3bitはPWM出力としても使用できます。PWM出力とし て使用しない場合は、24bitすべてをデジタル出力に使用できます。

デジタル出力は、一定時間(約2秒)パソコンからのコマンド送信がない場合、フェールセー フ機能を利用して、全bitを0にすることもできます。

PWM出力は、RCサーボ位置決め用のパルス出力です。50Hz周期のパルスを出力し、 3ch分のパルス幅を、個別に1μs単位の分解能で制御することができます。

(4) 通信速度

パソコンソフトからデジタル出力コマンドを発信して、子機からのデジタル入力レスポンス を受信し、パソコンソフトにてデジタル入力データを読取るまでを1サイクルとすると、 最高で毎秒20回の繰返しにて実行することができます。 毎秒20回は、弊社製品DACS-2 500などのUSBインターフェイス(有線方式)製品と比較しても、大差のない繰返し速度とな っています。

ただし、無線モジュールは、受信レベルが低いと、3回までのリトライを実行するため、た とえば、目視範囲でロボットなどをリモコン操作するような応用であれば、この最大速度で 使用できますが、 親機と子機が離れた位置にある場合、あるいは途中に障害物があるような 応用では、1秒程度の繰返しにおさえて、電波障害による送受信中断頻度を下げる配慮が必要 となります。

## 2. 仕 様

## 親機 DACS-96KHS

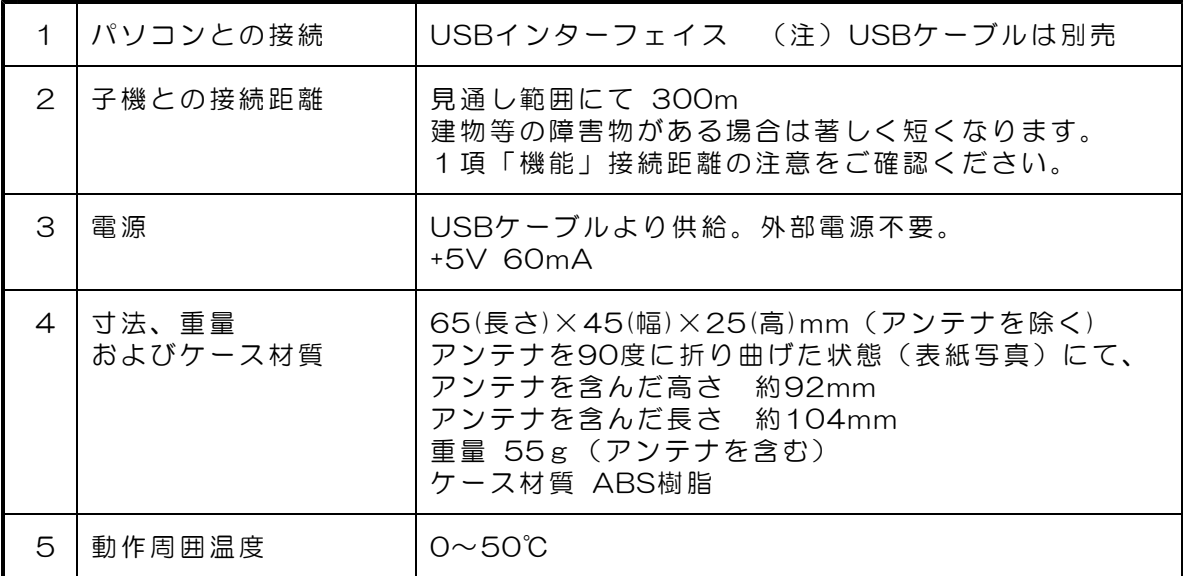

## 子機 DACS-9600K-DIO

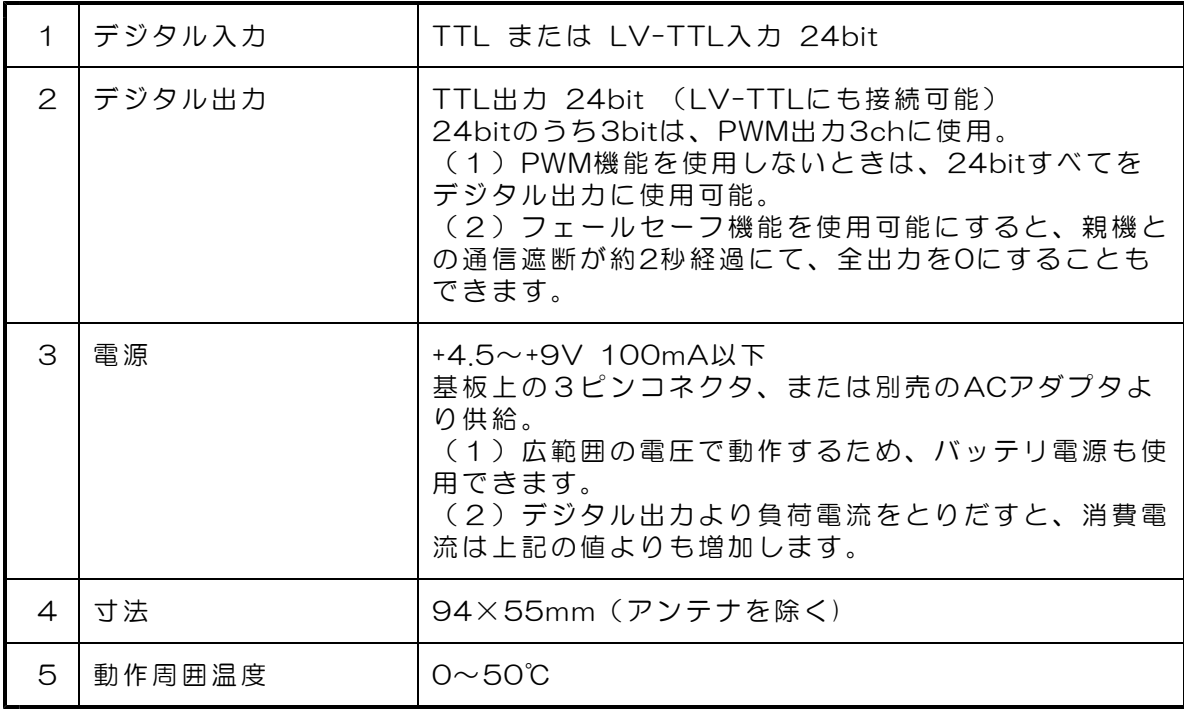

## 3. 親機の接続とデバイスドライバのインストール

(1)アンテナの取付け

付属のアンテナを、SMAコネクタにねじ込んで取付けてくだ さい。親機/子機共に同じアンテナを使用していますので、2本 のアンテナに区別はありません。アンテナは取付け後に、直角 に折り曲げることができます。

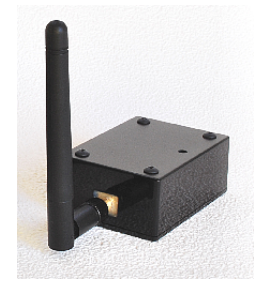

(2) パソコンとの接続

USBケーブルにて、パソコンと親機DACS-96KHSを接続します。USBケーブルは別途ご購 入ください。パソコン側がAタイプコネクタ、DACS-96KHS側がBタイプコネクタのケー ブルを使用します。ケーブルの最大長は5mです。

電源は、パソコンからUSBケーブルを通じて供給されますので、親機には特別な電源を用意 する必要はありません。

(3)デバイスドライバのインストール

デバイスドライバには、仮想COMポートドライバと、ダイレクトドライバの2種類がありま す。複合版ドライバを使用すると、両ドライバを同時にインストールできます。

ドライバを変更する場合は、先にインストールしているドライバ類を削除して後、新たなド ライバをインストールするようにしてください。

対応OS Windows 11/10/8/7(64bit/32bit)

仮想COMポートドライバ

このドライバをインストールすると、拡張COMポートが追加となります。 インストール後、WindowsのデバイスマネージャーにてCOMポートが増えてい ることと、増えたCOMポートの番号を確認してください。 アプリケーションプログラムからは、通常のシリアルポートと同様の扱いにて、 プログラミングができます。

ダイレクトドライバ

アプリケーションプログラムからは、ダイレクトドライバ専用の関数を使用して OPEN/READ/WRITE/CLOSE などを実行します。 複数の DACS-9600Kシリーズ を使用する場合は、このダイレクトドライバを 使用してください。 ダイレクトドライバ専用関数の使用方法については、ドライバと共にご提供する PDFファイル(英文)とサンプルプログラムのソースファイルを参照してくだ さい。

インストールおよびアンインストール方法 使用するOSによりインストール方法が異なります。 ダウンロードにてご提供している説明書 CDM\_inst.pdf をご覧ください。

(4) 親機のLED表示

親機をパソコンに接続すると、親機の緑色LEDランプが点灯します。数秒後に1秒周期の点 滅に変わります。電波の利用状況により、点滅となるまでに、1分近くかかることがあります。 緑色LEDが点滅の状態にて、親機が利用可能な状態を示しています。

#### 4.子機の接続

(1) アンテナの取付け

付属のアンテナを、SMAコネクタにねじ込んで取付けてください。親機/子機共に同じアン テナを使用していますので、2本のアンテナに区別はありません。アンテナは取付け後に、直 角に折り曲げることができます。

(2)デジタル入出力の接続

5項「コネクタピン配置と入出力信号仕様」をご覧いただいて、適切に接続を行ってくださ い。通信動作試験を行う段階では、デジタル入出力信号は解放(無接続)のままでも問題は ありませんので、無接続のまま、まずは通信動作試験を行うことをお勧めします。

(3)電源接続

付属のケーブル付3ピンコネクタを使用して、CN4に+4.5V~9V範囲の電源(+5V,容量 500mA以上推奨)を接続します。赤色側が(+)、黒色側が(-)です。

別売のACアダプタを用意されている場合は、CN3にプラグを接続します。ACアダプタを接 続した場合、CN4は電源出力用として、ACアダプタと同じ電圧の電源が取出せます。 (警告)CN3,CN4両方から電源を供給することはできません。間違って接続すると、いずれ かの電源を壊すことになります。

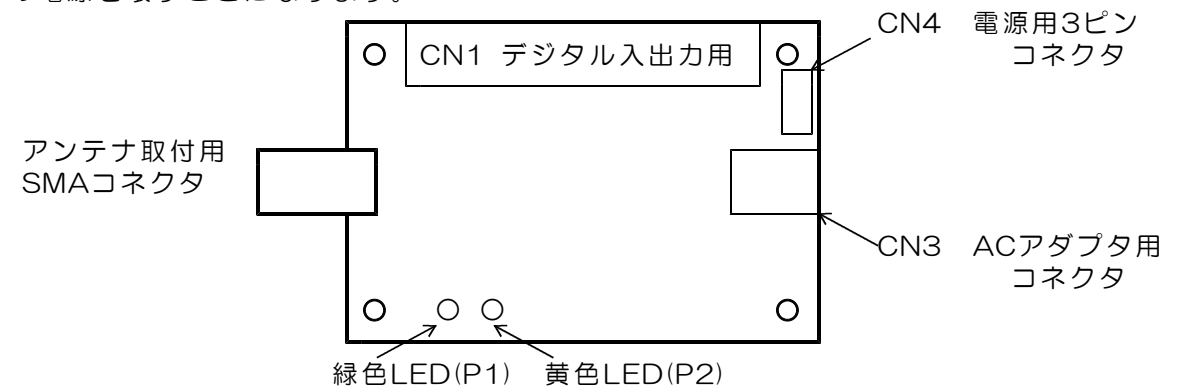

(4)子機のLED表示

子機の電源を入れると、まず緑色のLEDランプが点灯し、続いて黄色ランプが約2秒後に点 灯します。親機がパソコンに接続されていていると、パソコンのアプリケーションソフトと は無関係に、親機と子機が自動的に無線接続を開始し、無線接続範囲にあると、2秒~30秒 程度の時間経過後、緑色LEDが、0.5秒周期の点滅に変わります。緑色LEDが点滅になった状 態は、無線で親機と子機がつながったことを示しています。

(注) 緑色LEDが点滅していても、例外的に無線接続がはずれている場合があります。 親機の設定を変更し、使用チャンネルが変更になったような場合には、子機は しばらく(約3分間)以前のチャンネルを使用チャンネルとして維持しますので、 点滅をしていても接続はできていません。子機の電源を再投入するか、約3分間が 経過すると、子機は再び上記の自動接続手順を開始します。

黄色LEDは、パソコンのアプリケーションソフトが動作して、親機から子機にコマンドを送 信したときに消灯します。この後、約2秒間経過しても、次のコマンド送信がなければ、再び 黄色LEDが点灯します。このタイムアウト時間内にパソコンからコマンドの送信が連続して いると、黄色ランプは消灯したままとなります。

## 5. コネクタピン配置と入出力信号仕様

CN1 デジタル入出力コネクタ (50Pフラットケーブル用)

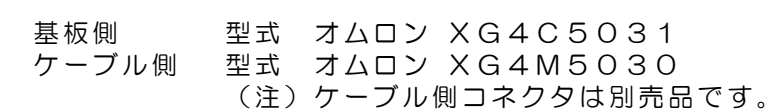

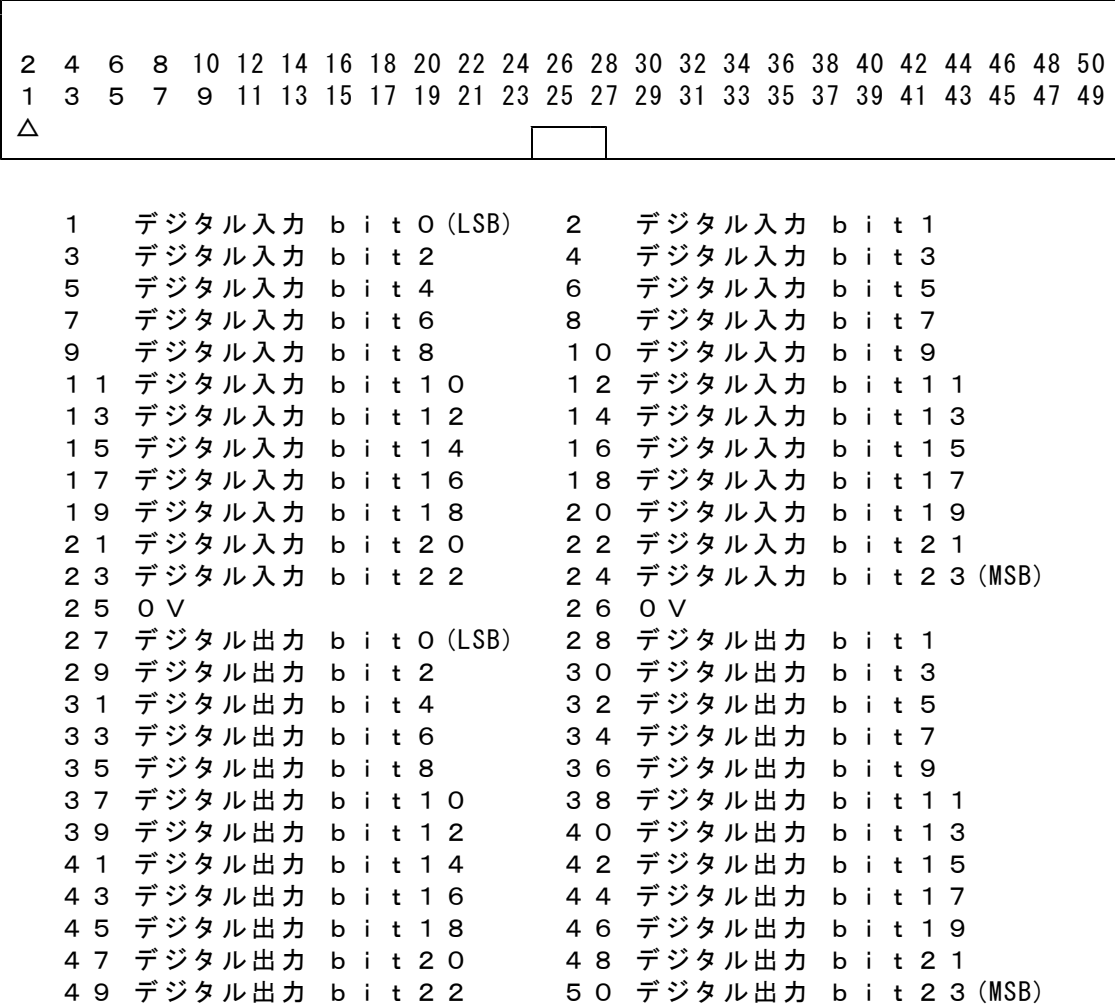

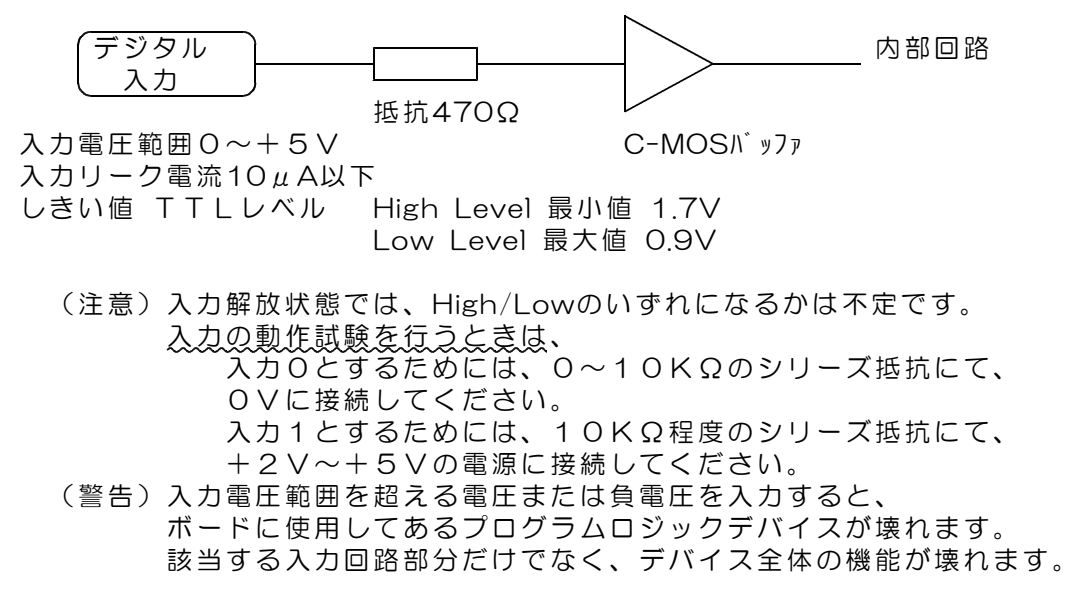

デジタル出力回路

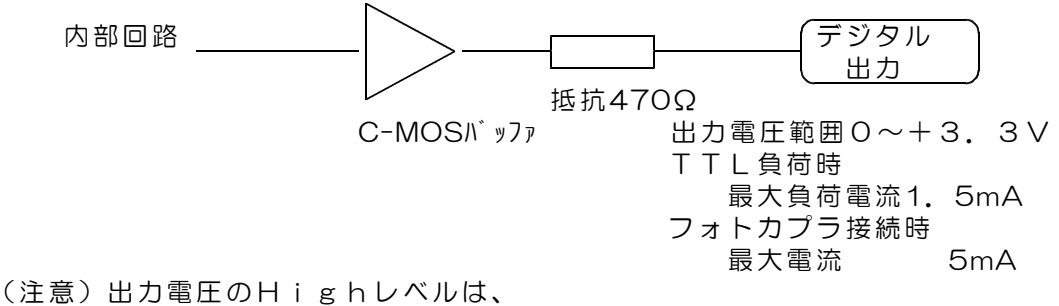

最小値で+2.4V 最大値で+3.3Vとなっています。

#### CN2 アンテナ取付用SMAコネクタ

#### (警告)製品添付のアンテナ以外を取付けることは、法令違反となります。 また、このコネクタに同軸ケーブルなどを接続することもできません。

CN3 ACアダプタ用コネクタ

ACアダプタは別売品です。

仕様 適合プラグ径 外形3.5mm 内径1.3mm センタープラス +4.5V~+9V 安定化電源 推奨 5V(1A以上)

別電源を使用される場合は、別売のDCプラグをご購入ください。 DCプラグ 型式 PP3-002D

#### CN4 電源入力用3Pコネクタ

製品添付の3Pコネクタ付きケーブルを接続するコネクタです。 電圧範囲 +4.5V~+9V 推奨 5V(200mA以上) CN3にACアダプタを接続した場合は、電源出力用となります。

## 6.送受信データ形式

6.1 デジタル出力コマンド (PC → 親機 → 子機)

(1)データ形式

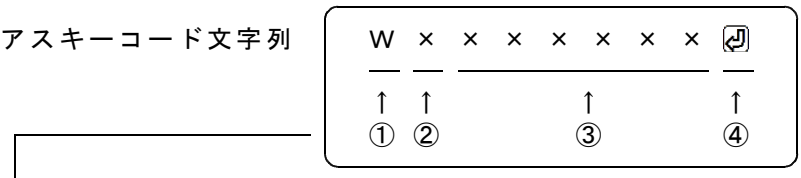

① W(大文字) デジタル出力コマンド識別文字コード

② 0 応答要求あり 出力フェイルセーフなし(標準) 4 応答要求なし 出力フェイルセーフなし 8 応答要求あり 出力フェイルセーフあり C 応答要求なし 出力フェイルセーフあり

> 「応答要求あり」の場合、子機はこのコマンドを受信にて、 デジタル出力を更新して後、デジタル入力応答を返します。 「応答要求なし」の場合、子機はデジタル出力を更新する のみで、デジタル入力応答を返しません。 「出力フェイルセーフあり」の場合、W、Pコマンドなどの 送信が約2秒間ないと、すべてのデジタル出力が0になります。

③ 000000~FFFFFF 16進数6桁表記(英字は小文字も可) デジタル出力する内容を指定。

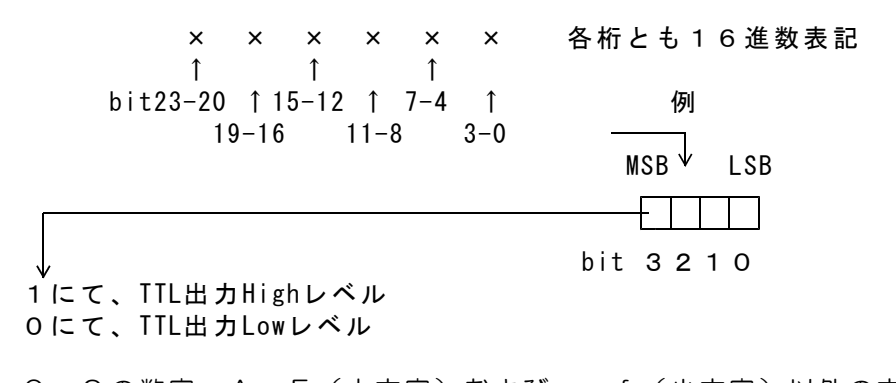

0~9の数字、A~F(大文字)およびa~f(小文字)以外の文字は指 定できません。 3項のデータすべてを省略した場合(例 WO )、デジタル出力状態を 変更することなく、デジタル入力応答のみ受信することができます。

④ 区切りマーク アスキー 0D(H) キャリッジリターンコード または & 文字コード(複数コマンドを続ける場合に使用)

(2)動作

子機はWコマンドを受信すると、データにしたがって、デジタル出力を変更します。 出力変更から約10μs後にデジタル入力をラッチし、R応答を親機に送信します。

6.2 デジタル入力応答データ形式 (子機 → 親機 → PC)

#### ご注意 本項にて説明するデジタル入力データ形式は、パソコンから送信するコマンドで はありません。パソコンから送信する「Wコマンド」に、DACS-9600K-DIO が 応答するデータ形式を説明しています。

(1)データ形式

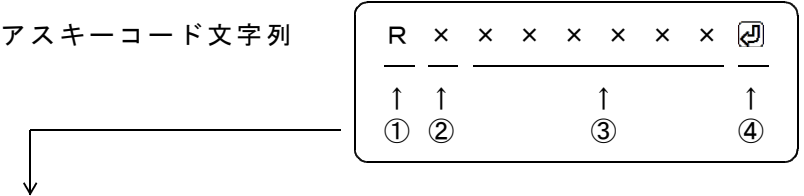

- ① R(大文字) 応答識別文字コード
- ② 0~7 子機のDIPスイッチ設定 8~Fの設定は使用できません。
- ③ 000000~FFFFFF 16進数6桁表記(大文字) デジタル入力内容。

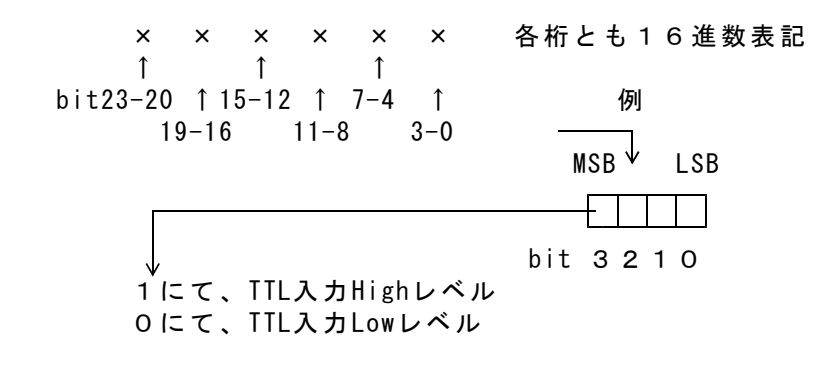

Wコマンドでデータ省略があっても、応答内容には省略はなく、 常に固定長です。

④ 区切りマーク アスキー 0D(H) キャリッジリターンコード または & 文字コード (コマンドの区切りマークと同じ)

(2)動作

子機は、Wコマンドを受信すると、デジタル入力データとしてRレスポンスを親機に 返します。パソコンのアプリケーションソフトは、このデータを親機から受信します。

#### 6.3 PWMパルス出力コマンド (PC → 親機 → 子機)

(1)データ形式

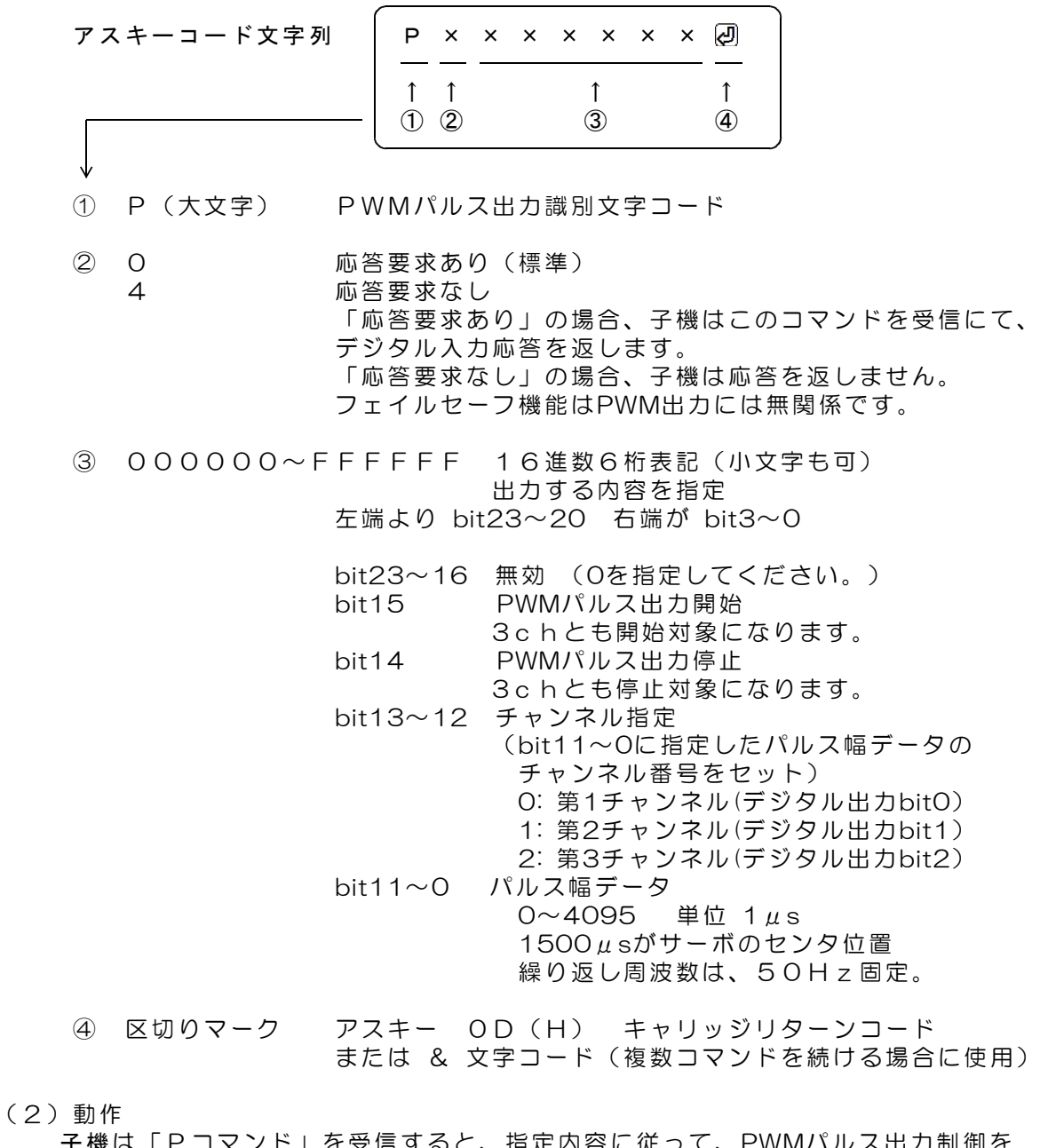

子機は「Pコマンド」を受信すると、指定内容に従って、PWMパルス出力制御を 実行し、デジタル入力データをラッチします。デジタル出力bit2~0は、PWMパルス 出力開始指定にてパルス出力となり、PWMパルス出力停止指定にて、通常のデジタル 出力動作(以前に受信したデジタル出力コマンドの指定内容を出力)となります。 ラッチしたデジタル入力は、デジタル入力データ形式の項に記述する形式にて、 レスポンスとして親機に返します。ラッチタイミングは、デジタル出力コマンドの 場合と同じです。 PWMパルス出力

指定データ幅(単位1μs)のパルスを、繰返し周波数 50Hz にて連続して出力し ます。1500μsがサーボのセンタ位置。 一般的なサーボ可動範囲は、1000~2000となります。

## 7.送受信動作の確認

サンプルプログラム起動後、キーボードから、たとえば W0000000(Enter) と入力してみてください。正常に接続できていれば、R0000000 といった応答がかえ ってきます。

デジタル入出力の動作試験

W0000000 は子機のデジタル出力の設定、R0000000 は子機からのデジタル 入力状態の応答です。出力の指定および入力状態の応答に関する詳細は、6.1項および6.2項 の説明をご覧ください。

(受信データの最後には、キャリッジリターンコードがありますが、このコードは画面上で は ・ となるか、全く表示されないかのいずれかになります。)

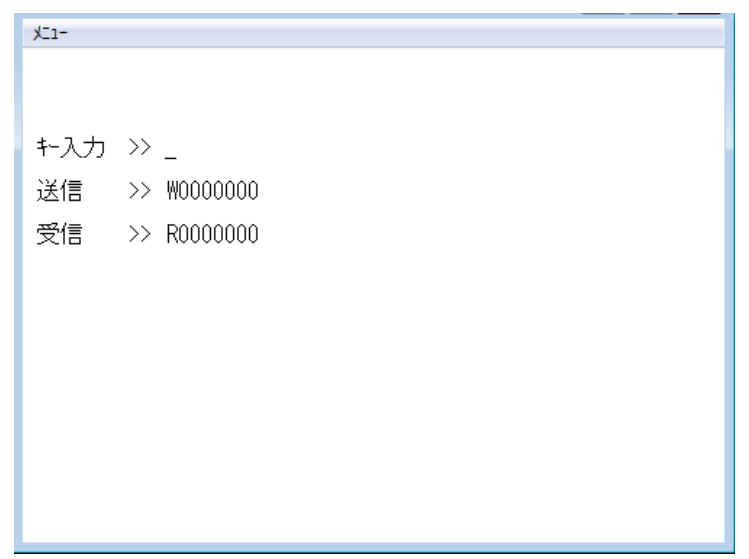

PWMパルス出力の動作試験

(1)各チャンネルのパルス幅を指定します。 送信コマンド例 POOOO3E8@ チャンネル1番のパルス幅を  $1000 \mu s$ とする。 P00017D0 2 チャンネル2番のパルス幅を 2000μsとする。 P00025DC2 チャンネル3番のパルス幅を 1500μsとする。

(3)パルス出力開始を指定します。 送信コマンド例 POOO8 の パルス出力を開始する。 パルス出力を開始すると、デジタル出力bit2~0はPWM出力となり、 この後、Wコマンドで出力を指定しても、bit2~0はパルス出力を維持します。 開始後、上記(1)項の例にて、パルス幅を変更することにより、 出力を継続しながら、パルス幅を変更することができます。

(3) パルス出力停止を指定します。 送信コマンド例 POOO4 の パルス出力を停止する。 パルス出力を停止すると、デジタル出力bit2~0は、 以前にWコマンドで指定した出力となります。

### 8.送信リトライ手順

DACS-9600Kに使用している無線モジュールは、送信データが相手先にて正常に受信でき ているかどうかを、相手先からのACK応答にて確認しています。相手先からのACK応答がな い場合は、約50msの間隔にて3回までのリトライを実行します。これでも応答がない場合は、 数秒間(ランダムな時間)の経過後に、再び送信を実行します。しかしながら、電波状況に よっては、PCからのコマンド送信もしくは子機からのレスポンス送信が、消滅することも考 えられます。確実なシステム動作とするためにも、有線のデジタル入出力と同様に、アプリ ケーションソフトにて、リトライ手順を組込む必要があります。

リトライのタイムアウトは、システムの繰返し動作時間に関連して、1~10秒程度の範囲と してください。

コマンド再送信を実行した場合の、受信データ識別方法について

タイムアウトによりコマンド送信を再度実行した場合、無線モジュールのリトライと重複し て、レスポンス応答が複数回戻ってくることがあります。この場合、アプリケーションソフ トは、受信したデータが、再送信したコマンドに対する応答であることを確認しなければ、 次に進むことができません。もしも、先のコマンドに対する応答を、再送信の応答として進 んでしまうと、この後、コマンドと応答の対応がずれてしまうという問題が生じます。この 問題を解決するため、DACS-9600Kでは、次のような識別コードを、コマンドおよびレス ポンス文字列に追加しています。

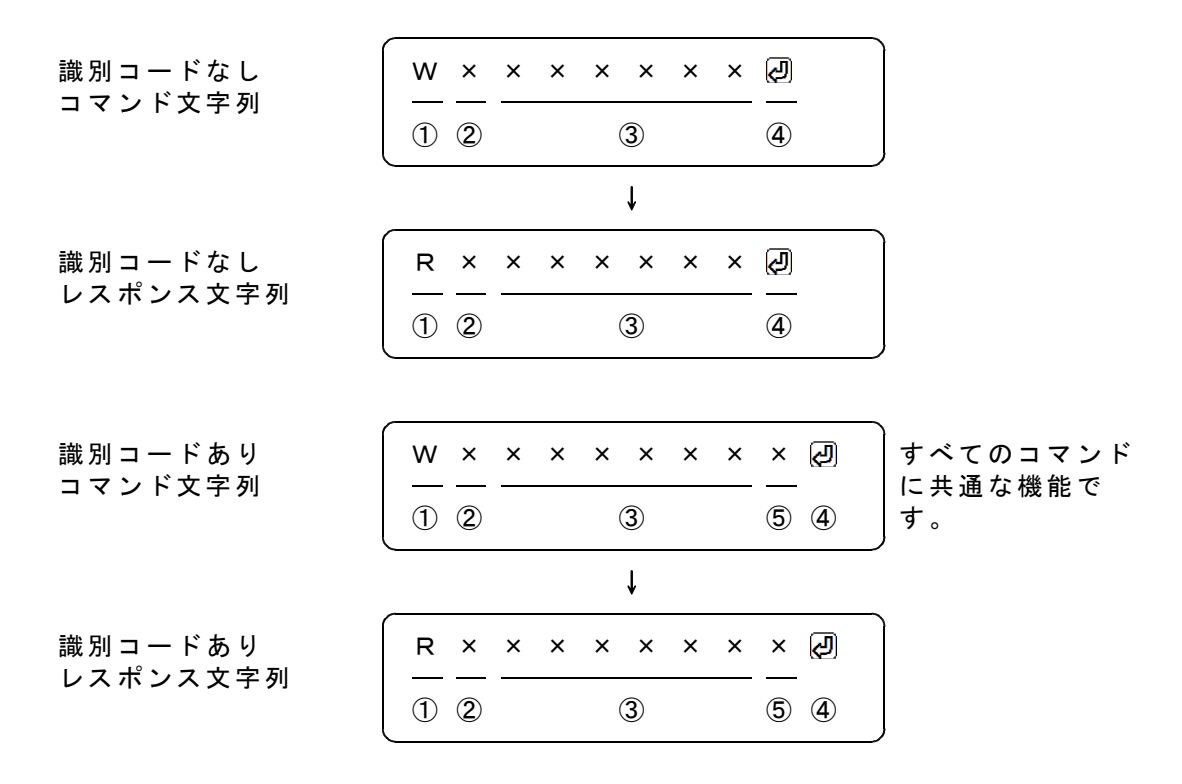

識別コードを利用する場合は、コマンド文字列の最後に1文字(0~9,A~F)を追加します。 図の「識別コードあり」で、⑤の位置が識別コードとなります。ここに指定した文字は、レ スポンスにて、そのまま⑤の位置に戻ってきます。例えば、通常は識別コードを0としておい て、再送信をする場合は、識別コードを1から順次更新してゆくといった使用方法になります。 受信したレスポンスにて、最後に送信した識別コードと受信データの一致を確認すれば、送 信したコマンドと、受信したレスポンスの対応をとることができます。

### 9.無線チャンネル設定

2.4GHz帯で使用できる2~15番のチャンネルのうち、出荷時は5番のチャンネルになって います。設定したチャンネルは、本項の手順にて変更しない限り、親機の電源投入/遮断など で変わることはありません。

#### チャンネル設定ツールの操作方法

dacs9600K\_DIO ディレクトリに ある、D96KDICHN.exe をCドライ ブなどにコピーし、起動します。 (注) 複合版またはダイレクト版デ バイスドライバのインストールが必 要です。

親機のLEDが点滅していることを確 認してください。連続点灯の場合は、 1分ほど待てば点滅となります。

?キーを押すと、親機が使用してい るチャンネル番号と、受信レベルを 表示します。ただし、子機との接続 ができていない最初の状態では、受 信レベルは未確定となります。

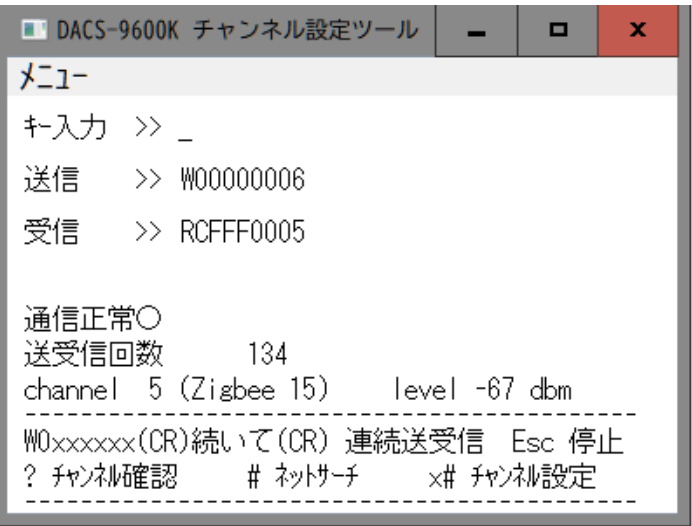

#キーを押すと、ネットリセットを実行し、ネットサーチを開始します。親機のLEDが連続 点灯に変わり、その後、1分程度で、再び点滅に変わります。?キーを押すと新しいチャンネ ル番号を表示します。この機能では、親機が全チャンネルうち、空いているチャンネルを探 しますが、電波障害となる相手先の機器から、電波が出ていない限りは、そのチャンネルを 避けることができませんので、現実的には、チャンネル設定にあまり有効な手段とはなりま せん。下記の指定番号のチャンネル設定をお勧めします。

(x)#とキー入力すると、指定番号のチャンネル設定を実行します。(x)は2~15の1文字ま たは2文字の数字です。 15番に設定する場合 15# 10番に設定する場合 10# 5番に設 定する場合 5# と入力します。この数字が設定するチャネル番号となります。親機のLEDが 連続点灯に変わり、数秒後に再び点滅となります。?キーを押すと新しいチャンネル番号を 表示します。

同一周波数帯を無線LANも使用しています。無線LANを避ける意味で、無線LANの3バンド の隙間になるチャンネル、5番、10番、15番のうちで、いずれかの利用をお勧めします。無 線LANが近くにない場合には、これ以外のチャンネルに設定することも可能です。 チャンネル設定を実行した後は、上記の#キーのみを押すネットサーチは無効となります。 再度、ネットサーチを有効とするには、親機の電源を一度切断する必要があります。

(注)親機のチャンネルを変更した場合、子機は約3分間、以前のチャンネルを保持してい ますので、ただちに新しいチャンネルで、送受信が実行できるわけではありません。この3分 間が経過するか、あるいは子機の電源を再投入すると、子機は親機の確認処理を開始し、子 機の緑色LEDが連続点灯に変わります。連続点灯となって後、約1分経過して、再び子機の 緑色LEDが点滅となって、あらためて親機と子機の通信が可能な状態となります。

この状態で、例えば WOOOOOOO ワと入力すると、子機からROOOOOOO といった応答が 返ってきます。づけて、20(Enter)キーのみを押すと、約100msの繰返しで、連続送受信 試験に移行します。Escキーを押すと停止します。連続送受信試験では、送信データと受信デ ータの末尾に、データ識別文字を追加しています。連続送受信試験を実行した後、Escキーを 押して試験を停止し、?キーを押すと、正しい受信レベルの表示となります。

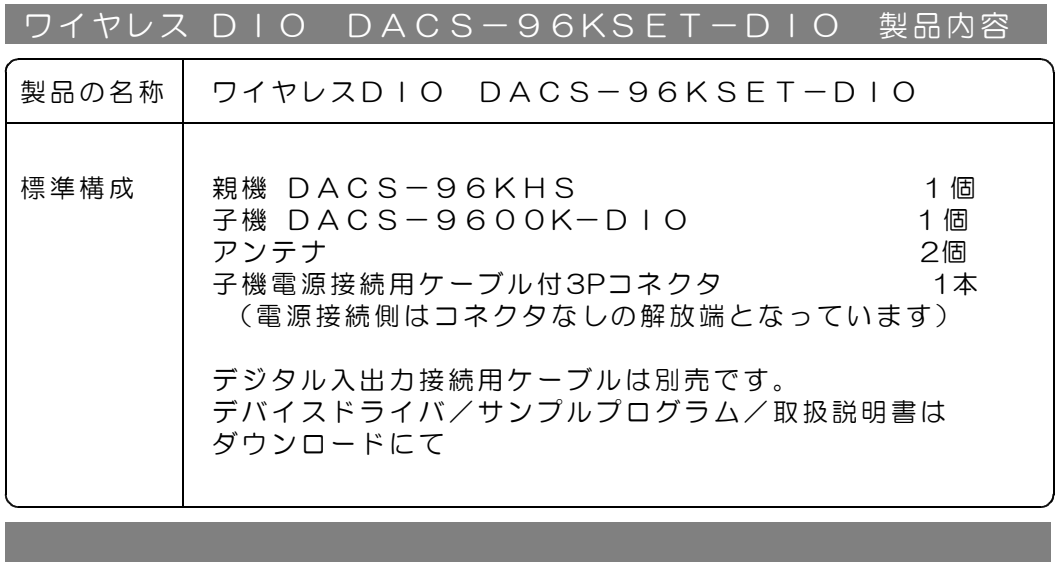

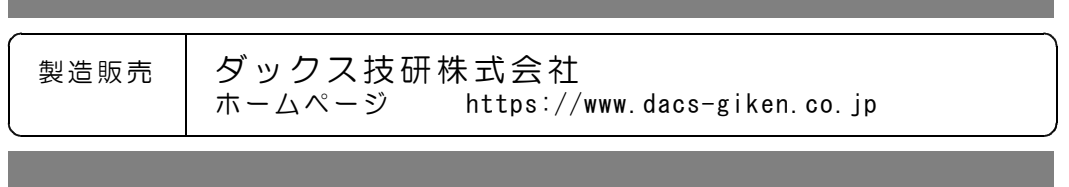

DACS96KDIO22528C